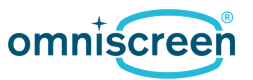

## **1 User Interface Overview – Basic Version**

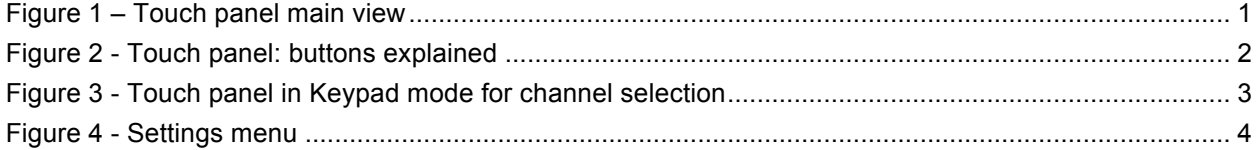

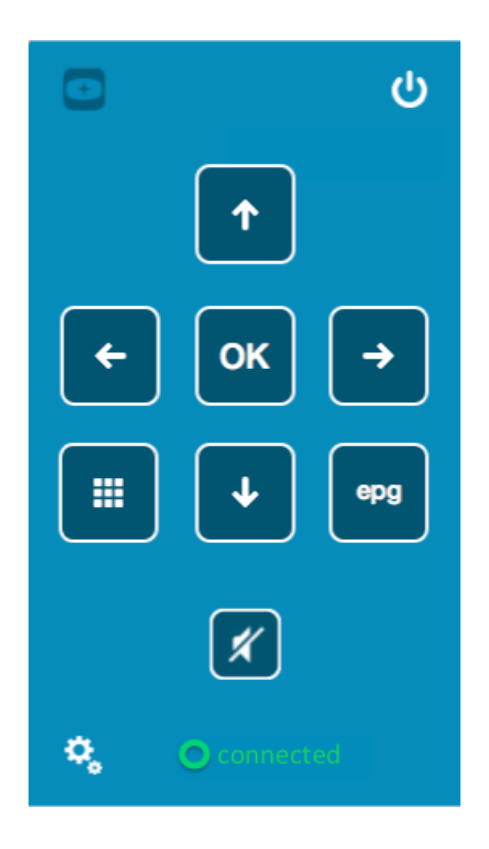

**Figure 1 – Touch panel main view**

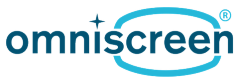

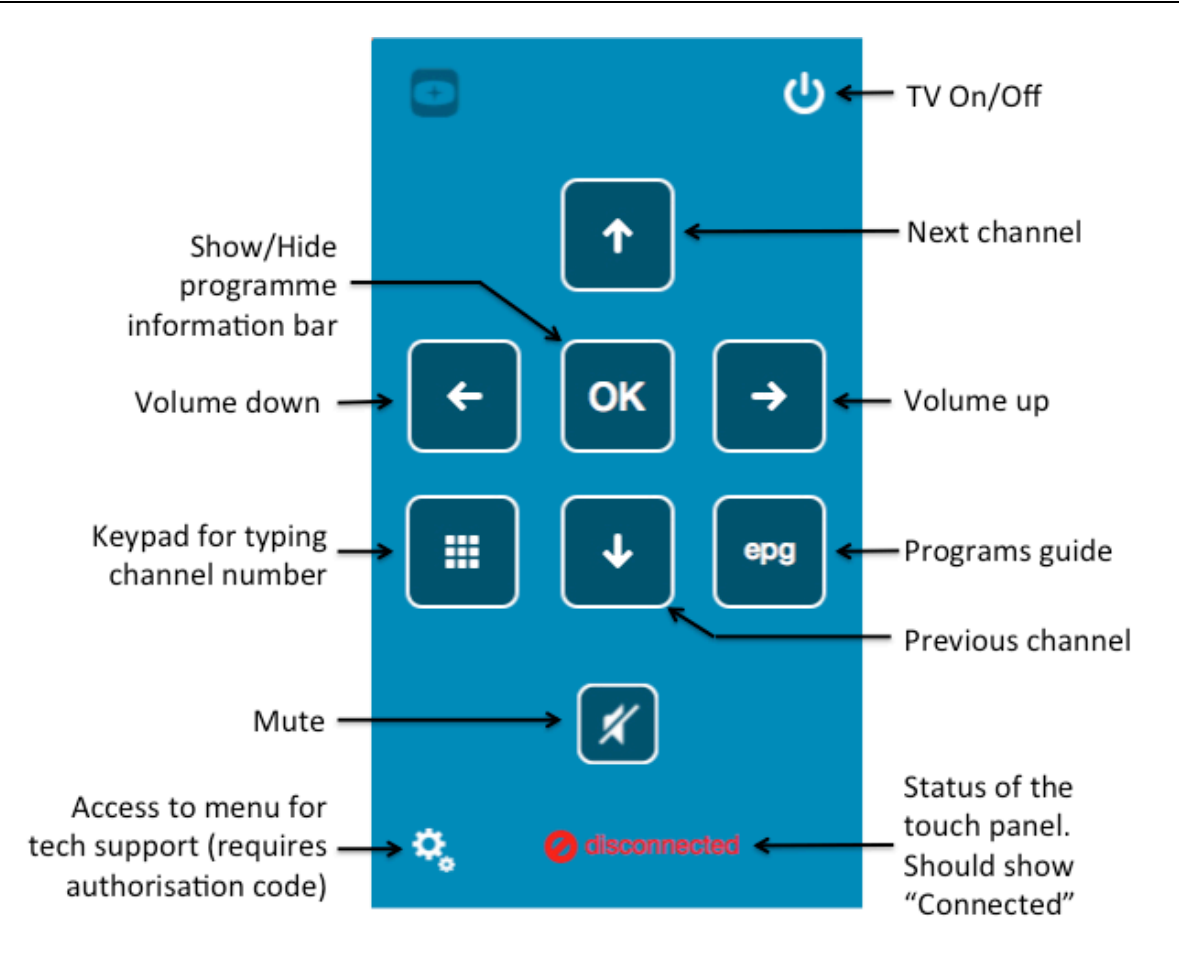

**Figure 2 - Touch panel: buttons explained**

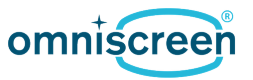

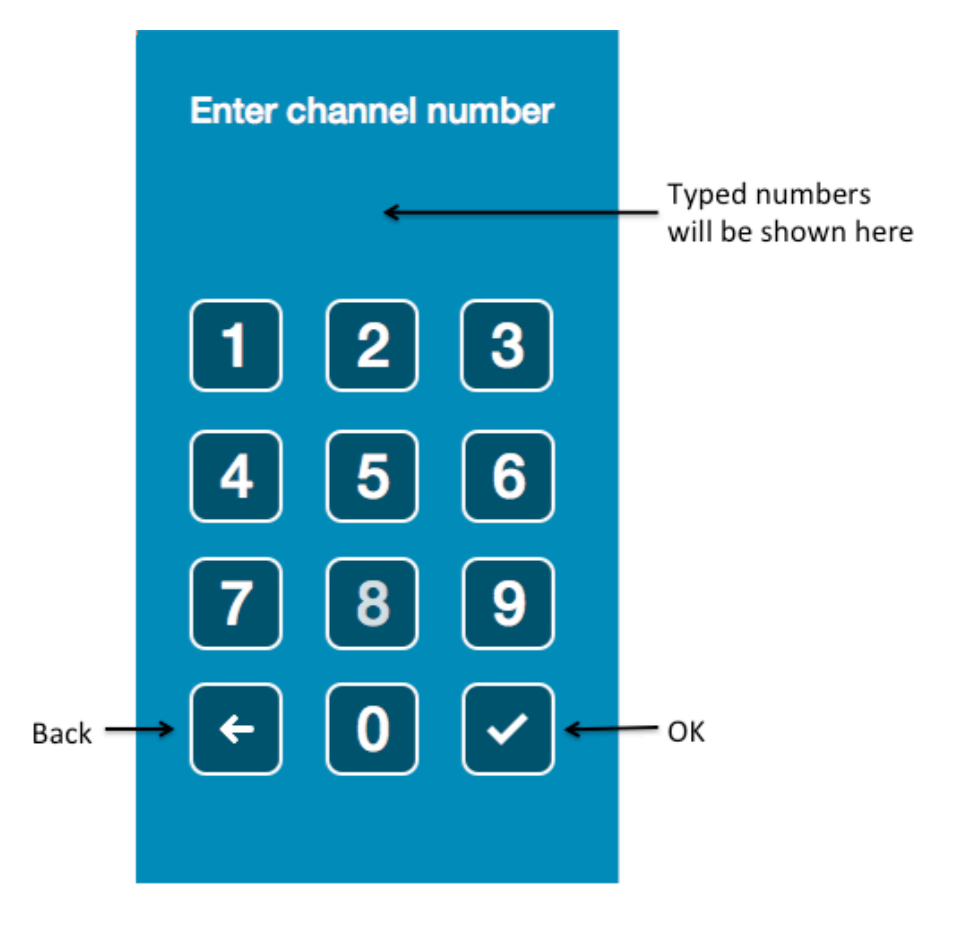

**Figure 3 - Touch panel in Keypad mode for channel selection**

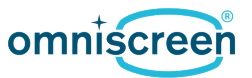

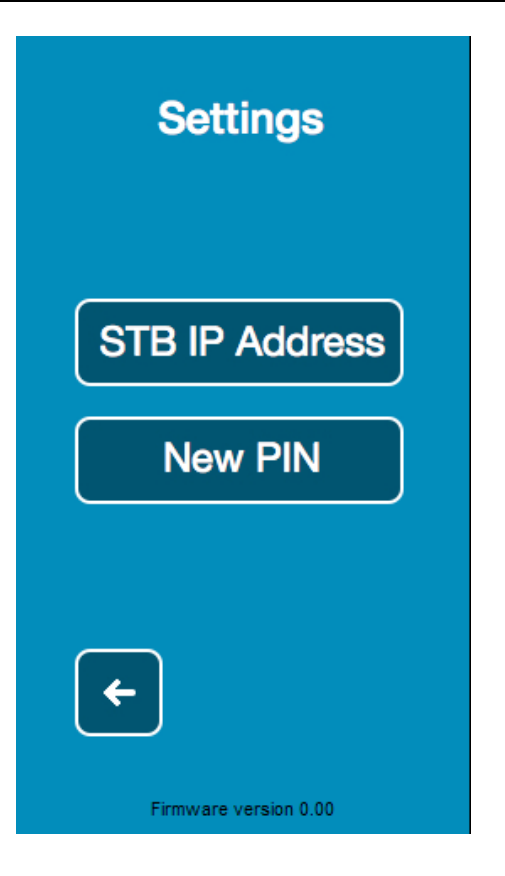

**Figure 4 - Settings menu**

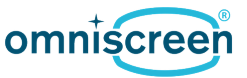

### **2 Instructions**

#### **Using the Touch panel: Basic Functions**

- 1. To switch the TV on or off, press the On/Off button
- 2. To browse channels, press up/down arrows.
- 3. To adjust volume, press left/right arrows.
- 4. To mute volume, press the Mute button.
- 5. To unmute, press the Mute button again.
- 6. To view current programme details, press OK. You will see the programme information bar showing the channel and programme name, the programme start and end time and the programme summary.
- 7. To remove the programme information bar, press OK again.

### **Using the Touch panel: Keypad mode**

- 1. To enter channel number,
	- press the keypad key
	- on the keypad screen (see **Figure 3**) enter the channel number,
	- press the tick button  $\Box$
- 2. If you pressed the wrong digit when entering the channel number, use the Back arrow button  $\Box$  to remove it.
- 3. To leave without selecting a channel, press the Back arrow button.

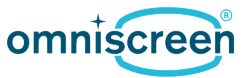

#### **Using the Programme Guide**

1. To view the electronic programme guide, press the EPG button.

On the TV screen you will see the table showing channel names on the left followed by the programmes. Each program shows its start and end times.

The programme guide shows current date and time; the current channel and programme are highlighted in grey. The program description is shown at the top of the screen. The vertical blue bar indicates current time and goes through the current programmes on all channels.

Note: the TV programme can still be seen in the background.

- 2. To scroll through the channels or to see which programmes will be shown later, use arrows on the touch panel. When you land on a programme, it will be highlighted in grey and its summary will be shown at the top of the screen.
- 1.43. If you select a currently showing programme on another channel and press OK, the TV channel in the background will be switched to the selected programme.
- 4. To exit the electronic programme guide mode, press EPG.

#### **Settings Options**

1. To access Settings, press the Gears button  $\mathbf{\ddot{B}}$ .

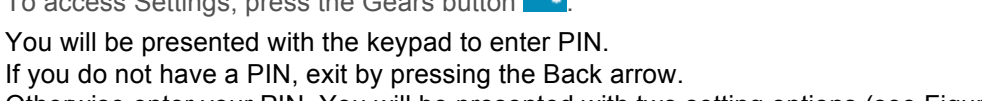

Otherwise enter your PIN. You will be presented with two setting options (see Figure 4):

- STB IP address to change the IP address of the set-top box
- New PIN to create a new access code for this touch panel
- 2. To change the IP address of the set-top box,
	- press the STB IP Address button,
	- on the presented screen remove the current IP address by pressing the Back button multiple times,
	- use keypad to enter the new IP address Note: you do not need to press dots, they are inserted automatically after every field of 3 digits;

If a field of the IP address between the dots is less than 3 digits, add leading zeros (e.g. an IP address 172.16.3.121 will be entered as 172.**0**16.**00**3.121).

press the tick button to save the new address.

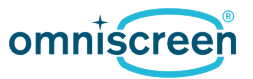

- 3. To change PIN,
	- press the New PIN button,
	- on the presented keypad enter the new PIN,
	- verify that the displayed numbers match the PIN you entered and press the tick button.

You will be taken back to the main screen of the touch panel.

#### **Alarms and Failures**

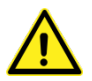

### **Note: When the Emergency Warning and Intercommunication System (EWIS) is active the user will be unable to use the touch panel.**

All instances where the unit fails, must be reported to Facility Management immediately and the unit clearly identified as being faulty and "not in use"